# **Options**

## **Overview**

Various Gradebook settings allow you to configure calculation method, preferences, categories, and other options.

- 1. From RenWeb ①, click = (Menu).
- 2. Click **Classroom**. The **Classroom** screen displays.
- Select a class.
- 4. From the Classroom menu, click Gradebook.

The All Assignments screen displays. The default screen may be changed, as instructed in Preferences below.

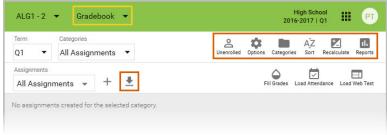

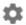

- 5. Click Options
- 6. Make any desired changes.
- 7. Click (Save)

## **Load Defaults**

It is possible to load the defaults configured by administration for the course level of which your class is a part.

1

- Click **Load Defaults**.
   The confirmation screen displays.
- 2. Click Load Defaults to overwrite your configuration with administration default settings.

## **Calculation**

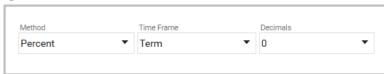

#### Method Points

- Assignments have a grades expressed as points earned.
- The value of each assignment is determined by its maximum points.
- Categories are NOT weighted.
- The term grade is determined by adding all the points earned and dividing by the total possible points.

#### Percent

- Assignments have grades expressed as percentages.
- The value of each assignment is determined by its weight.
- Categories are weighted.
- The term grade is determined in two steps.
  - Assignment grades are averaged (according to their weight) within each category.
  - Category grades are then averaged (according to their weight).

#### Mixed

- Assignments have grades expressed as points earned.
- The value of each assignment is determined by its maximum points.
- Categories are weighted.
- The term grade is determined in two steps.
  - The total points earned is divided by total possible points within each category.
  - Category grades are then averaged (according to their weight).

|                             | Points          |              |        |  |
|-----------------------------|-----------------|--------------|--------|--|
| Categories                  | HW              | Quiz         | Test   |  |
| Category Weights            | NA              | NA           | NA     |  |
|                             | 9/10            | 3/5          | 90/100 |  |
| Assignment Grades           | 80/100          | 10/10        |        |  |
|                             | 30/50           |              |        |  |
| Mathematical<br>Calculation | 9+80+30+3+10+90 |              |        |  |
| Calculation                 | 10+             | 100+50+5+10+ | 100    |  |
| Result                      |                 | 80.10%       |        |  |
|                             | Percent         |              |        |  |
| C-4!                        |                 |              | -      |  |

|                                           | Percent    |                                                                     |           |
|-------------------------------------------|------------|---------------------------------------------------------------------|-----------|
| Categories                                | HW         | Quiz                                                                | Test      |
| Category Weights                          | 20%        | 30%                                                                 | 50%       |
| Assignment Grades<br>(Assignment Weights) | 9/10 (1)   | 3/5 (1)                                                             | 90/100(1) |
|                                           | 80/100 (1) | 10/10(1)                                                            |           |
|                                           | 30/50 (1)  | V 99                                                                |           |
| Mathematical<br>Calculation               | Qui:       | % + 80% + 60%<br>z: 60+100/2 =<br>est: 90/1 = 90%<br>%)+(80 30%)+(9 | 80%<br>%  |
| Result                                    |            | 84.40%                                                              |           |

| Mixed   |                                   |                                                                                                    |
|---------|-----------------------------------|----------------------------------------------------------------------------------------------------|
| HW      | Quiz                              | Test                                                                                                    |
| 20%     | 30%                               | 50%                                                                                                    |
| 9/10    | 3/5                               | 90/100                                                                                                    |
| 80/100  | 10/10                             |                                                                                                    |
| 30/50   |                                   |                                                                                                    |
| Q<br>Te | uiz: 13/15 = 87<br>st: 90/100 = 9 | 7%<br>0%                                                                                                    |
|         | 85.90%                            |                                                                                                    |
|         | HW 20% 9/10 80/100 30/50 HW: 9 Q  | 20% 30%<br>9/10 3/5<br>80/100 10/10<br>30/50<br>HW: 9+80+30/160 =<br>Quiz: 13/15 = 87<br>Test: 90/100 = 9<br>(74 20%)+(87 30%)+(90) |

#### **Time Frame**

The Time Frame determines whether assignments are visible and averaged only in within the terms in which they are created, or are cumulative across the semester or year.

- **Term**: Assignments are grouped by term. For example, only Q2 assignments are used to determine the Q2 average. The S1 grade, if applicable, must be determined by averaging Q1 and Q2 (possible along with a semester exam).
- Semester: Assignments are grouped by semester. For example, both Q1 and Q2 assignments are used to determine the Q2 average. The S1 grade is equal to a student's grade at the end of Q2.
- Year: Assignments are grouped by year. For example, Q1, Q2, Q3, and Q4 assignments are used to determine the Q4 average. The final grade is equal to a student's grade at the end of Q4.

#### **Decimals**

Decimals determines the number of decimal places displayed. Entering a decimal place of 1 will round the average to the first decimal place. For example, a calculated average of 92.32641 will be rounded to 92.3.

## **Preferences**

- **Default Gradebook View**: select the default screen display when accessing Gradebook. Categories must be configured to display as an option. See Gradebook Categories below.
- **Default Assignment Max Points**: enter the typical point value of your assignments.
- Web Progress Report: select the type of progress report accessible in ParentsWeb.
- Cap Category Grade at 100: The category average will not exceed 100 even if the calculated grade is greater.
- Cap Term Grade at 100: The term average will not exceed 100 even if the calculated grade is greater.
- Show Earned Points: The progress report will display total points earned. (This option is usually selected when using the Points Calculation Method.)
- Show Curve Points: The Summary screen will display a Curve option.

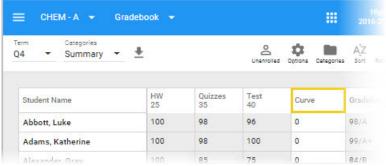

# Letter Grade

Since Gradebook calculates numeric averages, this setting allows you to specify the letter value for any given calculated grade. Schools which do not show letter grades on report cards or transcripts do not need to configure letter grades.

Note: Letter grades are typically configured by administration, and should not be changed by teachers.

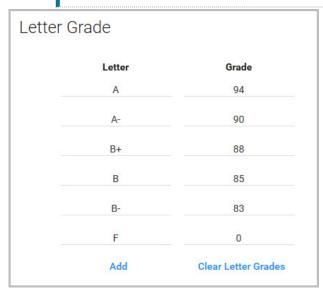

- Click Add to add a new line.
- 2. Type a Letter.

- 3. Type the lowest **Grade** to earn the **Letter**.
  - In this example, an average of 88 or 89 will result in a letter grade of B+.
- 4. Repeat for all letter grades.
- 5. Click Save.
  - Click Clear Letter Grades to delete the table data.

# **Grading Codes**

Codes allow you to grade assignments using non-numerical characters, and designate missing, pending, excused, and other assignment statuses.

In the example below, Mis(sing) calculates as a zero, but Pend(ing) and Ab(sent) do not calculate.

|                      | Code                                                      | Percentage Valu             | e Exempt                                       |
|----------------------|-----------------------------------------------------------|-----------------------------|------------------------------------------------|
|                      | Α                                                         | 95                          |                                                |
|                      | В                                                         | 85                          |                                                |
|                      | С                                                         | 75                          |                                                |
|                      | Mis                                                       | 0                           |                                                |
|                      | Pend                                                      |                             | $\checkmark$                                   |
|                      | Ab                                                        |                             | $\overline{\mathbf{v}}$                        |
| - 1                  |                                                           |                             |                                                |
|                      | Add                                                       | Clear Letter Gra            | des                                            |
| tude                 | Add                                                       | Clear Letter Gra            | Worksheet 1<br>10-Aug<br>100 (1)               |
|                      |                                                           |                             | Worksheet 1<br>10-Aug                          |
| ИсС                  | ent Name<br>Dy, Emily                                     | Gbk Avg                     | Worksheet 1<br>10-Aug<br>100 (1)               |
| McCi                 | ent Name<br>by, Emily                                     | Gbk Avg                     | Worksheet 1<br>10-Aug<br>100 (1)               |
| ИсСі<br>ИсСі         | ont Name<br>Dy, Emily<br>racken, Adyson                   | Gbk Avg -/-                 | Worksheet 1<br>10-Aug<br>100 (1)<br>Ab         |
| ИсСі<br>ИсКі<br>ИсКі | ent Name<br>Dy, Emily<br>Pracken, Adyson<br>Inney, Austin | Gbk Avg<br>-/-<br>-/-<br>95 | Worksheet 1<br>10-Aug<br>100 (1)<br>Ab<br>Pend |

Click Add to display a new line. OR Type over an existing Code.

- Type a Code.
- Type a **Percentage Value**. OR

Select **Exempt** if the code should not calculate.

- 4. Click Save.
  - Push the Delete or Backspace button on your keyboard and click **Save** to delete a code.
  - Click Clear Letter Grades and click Save to delete all codes.

# **Standards**

Select options for standards grading.

- Enable Standards Tagging: displays the Edit Standards option in Assignment Details to associate standards with assignments.
- Enable Standards Grading: displays the Standards tab in in Assignment Details to enter standard grades.
- Calculate Assignment Based on Standards: allows the assignment grade to be calculated from standard grades.
  - Default Rubric: Type an integer to create a grading scale. For example, type 4 to grade from 0-4.

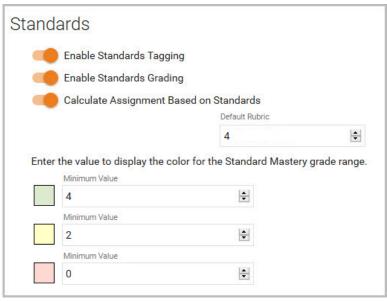

Standard Mastery Minimum Value: type the lowest grade for each color. In the example above, 2 and 3 will display in yellow.

# **Copy Class**

It is possible to copy the same configuration to other classes. Since this includes **Gradebook Categories** and **Gradebook Sorting**, you may wish to postpone copying until all gradebook configuration is complete.

- Select a class to copy the configuration to, and click Copy.
- Click Clear Class to cancel.